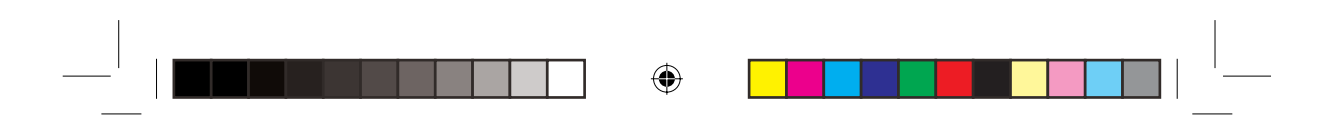

# **TABLE OF CONTENTS ABLE OF**

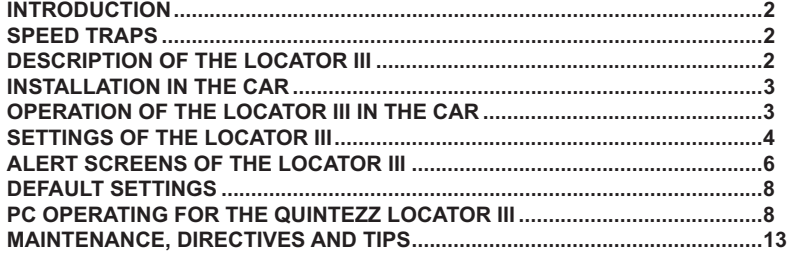

 $\bigoplus$ 

 $\bigoplus$ 

# **INTRODUCTION NTRODUCTION**

⊕

# **Congratulations!**

You are now the proud owner of one of the world's most advanced GPS products.

Read this manual carefully before the installation. All instructions are to be followed to ensure a maximum functioning and a trouble-free use of your LOCATOR III.

Using the LOCATOR III offers you more safety while driving as it signals occasional inattentions. The LOCATOR III does not give you the right to exceed the speed limits. Always make sure you drive carefully!

This manual provides you with some details on how to install the LOCATOR III in the car, the use and functioning in the car, and the possibilities to exchange the newest data on locations with your service provider through your computer.

#### **SPEED TRAPS**

Speed controls can be effected in many different ways. Frequently used speed-trap methods are radarspeed cameras, laser guns, mobile radar speed cameras and track controls.

A radar detector is able to detect some of these traps, but not all of them. The new generation of radar speed traps is increasingly hard to detect by means of a radar detector. Furthermore, the radar detector is forbidden in many countries. False alarms occur on a regular basis with each and every radar detector.

The LOCATOR III is the perfect solution. This advanced GPS device signals overspeed, camera locations and in addition offers an electronic compass, trip time and an ODO-meter.

# **DESCRIPTION OF THE LOCATOR III**

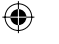

#### **3.1 GENERAL**

The LOCATOR III is a device that gives you information about your trip and warns you for unsafe situations. QUINTEZZ supplies a database for several countries with information about speed camera's and/or dangerous locations. In addition you can save your own locations. A warning will be given at a distance of 600 meters of every location. For the information that is supplied by QUINTEZZ, you have some additional functions. The speed warning is depending from your speed and direction of driving. This means that you won't get a warning if the camera is at the other side of the road. This also means that you will get a small warning in case of correct speed, but a big warning in case of overspeed.

Besides this function, your QUINTEZZ LOCATOR III shows you:

- $-$  a LED compass<br> $-$  an indication of v
- an indication of your real speed
- an indication of your travel time (duration between the time you switch your engine on and off)

## **3.2 MEANING OF EACH PART IN THE BOX**

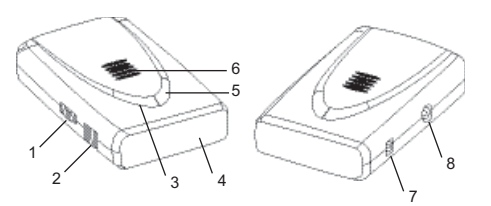

English 2

m\_QuintezzLocatorIII\_GB.indd 2  $\overline{\bigoplus}$  13.04.2006 18:39:02

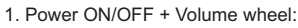

- To turn the unit on or off.
- To adjust the audio volume level in driving mode.
- 2. PC USB Port:
	- For downloading data from your computer.
- 3. MENU button:
- To enter the menu-options.
- 4. Display<br>5. ADD/DI ADD/DEL button:
	- Allows the user to manually add new locations where from now on warnings will be given in driving mode.

⊕

- Allows the user to manually delete locations.
	- The user's preference for each option can be set in setting mode.
- 6. Speaker
- 7. DC 12V: – Power port for cigarette plug.
- 8. EXT-port **Manual**  Non-Radar statement Velcro
	- CD with PC software

# **INSTALLATION IN THE CAR**

# **4.1 LOCATOR III**

⊕

The QUINTEZZ LOCATOR III is especially designed for use in the car. GPS signals are received through the built-in GPS antenna.

The information display of the LOCATOR III is to be clearly visible to the driver. The unit can be mounted with the Velco strip. Please make sure that the surfaces of the LOCATOR III and the dashboard fit to one another and are clean (greaseproof) for a proper adhesion.

⊕

#### **4.2 POWER SUPPLY**

The LOCATOR III is designed to be connected to the normal electrical circuit (12 Volts) of the car, which has a negative earthling. See the manual of your car, if you are not sure about the polarity. After installation the power cable is to be plugged into the power port (DC 12V). Remove the cigarette lighter and insert the cigarette plug into this contact accordingly.

## **OPERATION OF THE LOCATOR III IN THE CAR PERATION OF THE LOCATOR III IN THE**

## **5.1 AUTOMATIC TEST**

After being switched on, the LOCATOR III will perform an automatic self test. If you hear the audio text 'FASTEN YOUR SEAT BELT, QUINTEZZ SELF TEST OK', the test has been properly performed and the display will show:

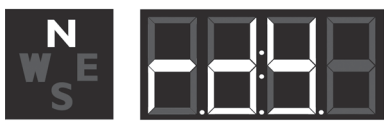

# **5.2 LOOKING FOR SATELLITES**

Once the automatic test has been performed, the LOCATOR III will try to contact the GPS satellites. The display will show 'SRCH' (Search).

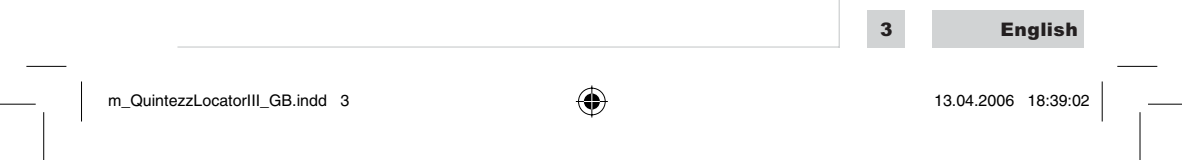

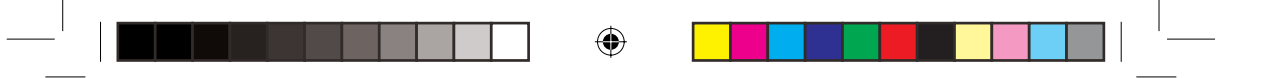

#### **ATTENTION:**

**The first time the LOCATOR III is switched ON, it can take about 15 minutes to catch the satellites. Obstacles in the direct environment and the moving of the car can extend the duration of the first connection to the satellites.**

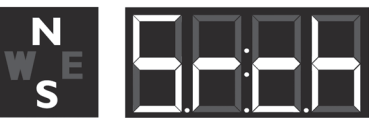

The LOCATOR III will stay connected with 4 to 12 satellites. If the connection is shortly cut (for example when passing through flyunders and tunnels) the display will go to connection mode showing 'SRCH'.

#### **5.3 DRIVING MODE**

The LOCATOR III is the perfect solution to prevent you from speeding a few kilometers by accident. When the connection with the satellites is OK, you will see the following display, showing the travel time, when the car is not moving.

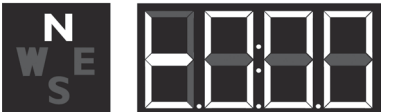

When the car is moving, the real speed is shown.

# **SETTINGS OF THE LOCATOR III ETTINGS OF THE LOCATOR III**

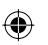

#### **6.1 VOLUME SETTING**

The volume setting wheel is located at the left side of the LOCATOR III and indicated with "PWR/VOL". By turning the wheel in the required direction you can increase or decrease the volume.

#### **6.2 SETTING MENU**

The menu button is located at the top of the LOCATOR III and indicated with "MENU". By pressing this button, you will access the setting menu that contains the following choices:

- Warning Limit
- Bell / extra sound<br>– Language
- Language<br>– ODO-mete
- $-$  ODO-meter
- Average Speed<br>– Speed indication
- Speed indication<br>– Software version Software version
- Date of database

Each submenu will be described in the following chapters.

- $-$  To scroll through the menu, press the MENU button.<br> $-$  To enter a selected menu, press the ADD/DEL button
- To enter a selected menu, press the ADD/DEL button.

If no button is pressed within 5 seconds, the unit exits the menu.

# **6.3 WARNING LIMIT**

The following display appears once the warning limit menu is accessed:

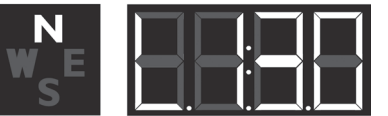

English 4

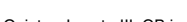

m\_QuintezzLocatorIII\_GB.indd 4  $\overline{\bigoplus}$  13.04.2006 18:39:02

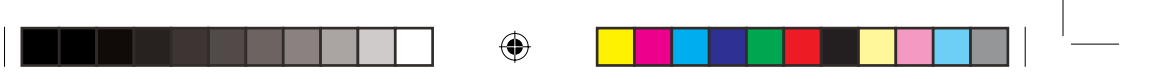

The maximum speed can be set by the user in this mode.

- Press the ADD/DEL button to set a maximum speed.
- If the user exceeds a maximum speed, a speed alert is displayed followed by a warning sound.
- To confirm the set warning limit, wait 5 seconds until the unit returns to driving mode display.

#### **6.4 BELL / EXTRA SOUND**

The following display appears once the bell / extra sound menu is accessed:

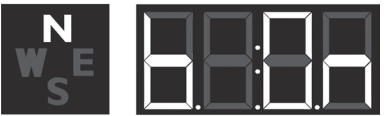

This option allows you to partially switch off the sound.

– Press the ADD/DEL button to switch the sound on or off.<br>To confirm this sotting, wait 5 seconds until the unit return – To confirm this setting, wait 5 seconds until the unit returns to driving mode display.

If you have selected OFF, the following sounds will not be audible:

- Start-up message: Fasten your seat belt, Quintezz self test OK.
- Warnings for cameras, in case you are NOT overspeeding.

# **6.5 LANGUAGE**

The following display appears once the language menu is accessed:

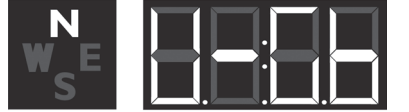

⊕

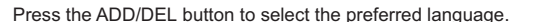

– To confirm this setting, wait 5 seconds until the unit returns to driving mode display.

## **6.6 ODO METER**

⊕

The following display appears once the ODO-meter menu is accessed:

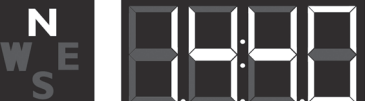

The ODO-meter is the traveled distance from a user selected moment. This can cover different trips. To reset the ODO-meter, press the ADD/DEL button.

# **6.7 AVERAGE SPEED**

The following display appears once the average speed menu is accessed:

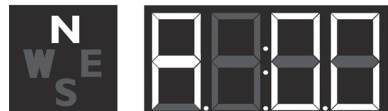

This display indicates the average speed of your trip after switching on the unit. When you switch the unit off, your average speed is automatically being reset.

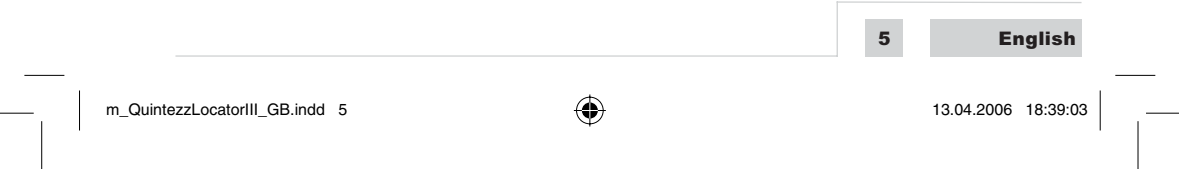

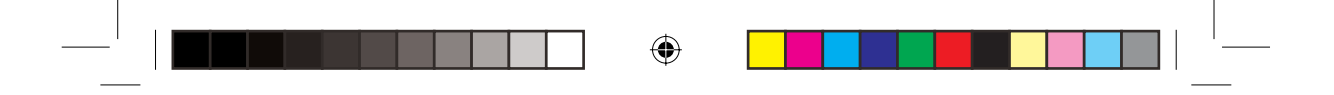

# **6.8 SPEED INDICATION**

The following display appears once the speed indication menu is accessed:

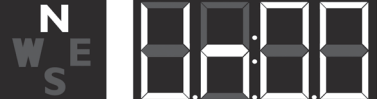

With this indication you can choose whether your speed needs to be indicated in Kilometers/hour or Miles/hour.

#### **IMPORTANT:**

⊕

If you set your LOCATOR III to **UN:00**, your speed will be indicated in Kilometers/hour. If you set your LOCATOR III to **UN:01**, your speed will be indicated in Miles/hour.

#### **6.9 SOFTWARE VERSION**

The following display appears once the software version menu is accessed:

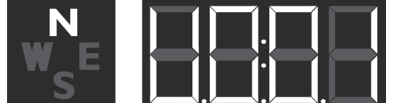

This display shows you the current version of the software.

# **6.10 DATE OF DATABASE**

The following display appears once the date of database menu is accessed:

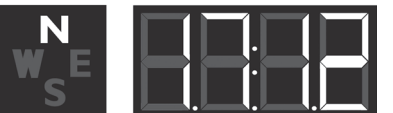

⊕

This display shows you the date when the database was last updated (DD:MM).

## **ALERT SCREENS OF THE LOCATOR III LERT SCREENS OF THE LOCATOR**

The LOCATOR III will show the following screen when you approach a speed camera. The following alert indicates a camera warning at a distance of 450 meter on the current road.

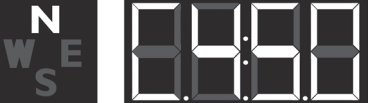

While driving, the LOCATOR III will give a warning sound when you approach a camera, a dangerous location, a track control section or a user data location. This audible warning depends on your setting for the 'bell / extra sound'. In case this setting is OFF, there will only be a warning in case of overspeed. The first warning will be given at a distance of 500 meters. The second warning (KEEP SAFETY DRIVING) will be heard at a distance of 300 meters. The audible warning also depends on the settings for the 'bell / extra sound'.

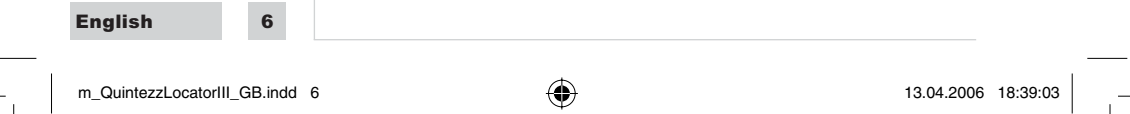

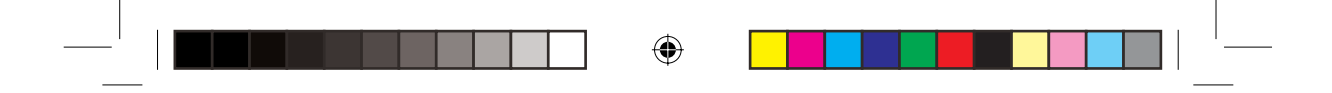

# **7.1 CAMERA & TWO-WAY CAMERA**

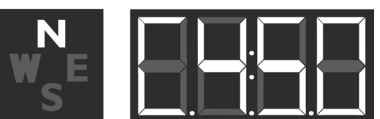

This alert indicates a camera or a two-way camera warning at a distance of 450 meter on the current road. Please check your speed and slow down in case of overspeed. At a distance of 500 meter of the camera you will hear 'CAMERA' or 'TWO WAY CAMERA' and at a distance of 300 meter the LOCATOR III will say 'KEEP SAFETY DRIVING'.

# **7.2 DANGEROUS LOCATION, TRACK CONTROL & TRACK CONTROL END**

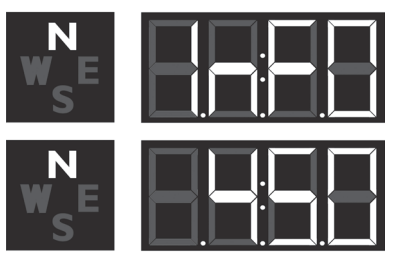

This alert indicates a dangerous location, a track control or a track control end at a distance of 450 meter on the current road. Please check your speed and slow down. At a distance of 500 meter of the location you will hear 'DANGEROUS LOCATION', 'TRACK CONTROL' or 'TRACK CONTROL END' and at a distance of 300 meter the LOCATOR III will say 'BE CAREFUL'.

⊕

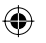

#### **7.3 A USER REGISTERED LOCATION**

The user can manually add and delete locations from the memory of the LOCATOR III while driving. These locations are called 'user data' and can be exchanged with other people using the LOCATOR III. The memory for users data has a capacity of 800 locations.

#### **How to add a location?**

If you want to manually add a location, press the ADD/DEL button at that location, while driving. The LOCATOR III will confirm the saving of this location as indicated in the following display:

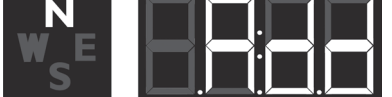

#### **How to delete a location?**

If you want to delete a manually added location, press the ADD/DEL button at the respective location. This needs to be done during the visual and audible alarm for this particular location. The location will be deleted and the LOCATOR III will confirm the deleting of this location as indicated in the following display:

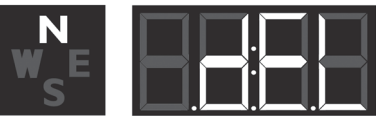

When you are driving, and are at a distance of 500 meter of a user location that is saved in the memory of your LOCATOR III, a warning will be shown and you will hear 'DING DONG' and 'WATCH OUT'.

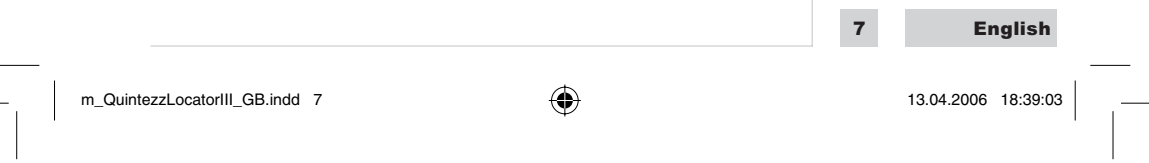

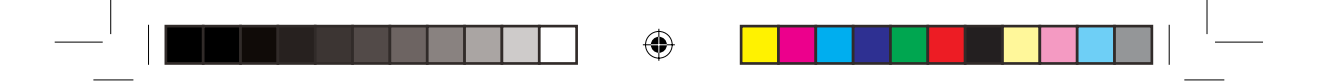

When you are at a distance of 300 meter, the LOCATOR III will repeat 'DING DONG DING DONG'. The alert shown hereafter indicates a user point warning at a distance of 450 meter.

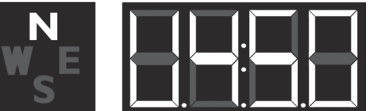

## **7.4 SPEED ALERT**

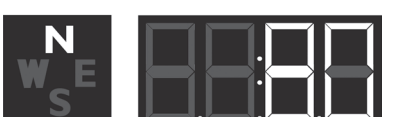

There are two kinds of speed alert warnings showing the above display: 'warning limit speed alert' and 'system limit speed alert'. In case of a 'warning limit speed alert', you will hear a 'DING DING DING' tone. In case of a 'system limit speed alert', you will hear 'TING TING TING' with a sharp tone.

#### **DEFAULT SETTINGS**

A. Warning limit: 130 km/h<br>B. Bell / Extra sound: 0N B. Bell / Extra sound: ON<br>C. Language: C. English C. Language: English English<br>
D. Speed indication: Km/h

Speed indication:

# **PC OPERATING FOR THE QUINTEZZ LOCATOR III C OPERATING FOR THE QUINTEZZ LOCATOR**

#### **9.1 INSTRUCTION**

 $\bigoplus$ 

The supplied CD-ROM contains software to exchange data between the LOCATOR III and the PC. This software makes it possible to load 2 types of data in the LOCATOR III: Users'data (which are manually entered by the users) and System data (which are provided by QUINTEZZ).

#### **9.2 CONNECTING THE LOCATOR III TO THE PC**

– The LOCATOR III is supplied with an USB cable.<br>– The USB cable has to be connected with the US The USB cable has to be connected with the USB port of the LOCATOR III and the USB port of the PC.

## **9.3 INSTALLING THE SOFTWARE**

The supplied CD-ROM contains a SETUP program. This software is tested with the operation systems as indicated on the CD.

When you start the SETUP program, the following display will appear:

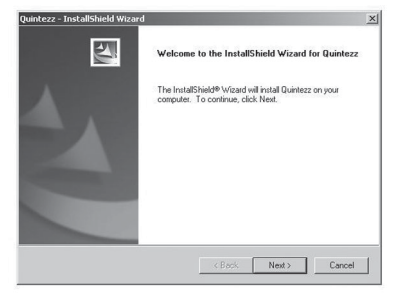

English 8

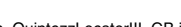

m\_QuintezzLocatorIII\_GB.indd 8  $\bigoplus$  13.04.2006 18:39:04

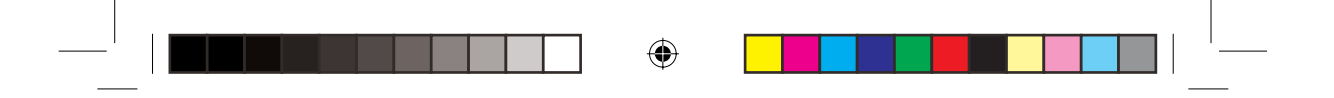

The display indicates that all other applications need to be switched off. As soon as this is done, click 'Next' and the following display will appear:

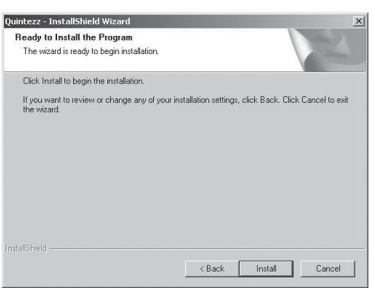

The offered program group in the Windows Start menu is indicated. If you agree, click 'Install', and the software will be installed.

As soon as the installation is completed successfully, the following message will appear:

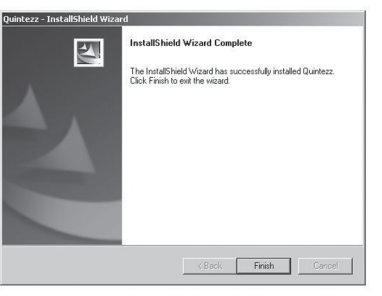

⊕

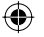

You can now start the software by means of the Windows Start button. Now choose subsequently: PROGRAMS – QUINTEZZ – QUINTEZZ - QUINTEZZ.

## **9.4 THE WEBSITE AND THE EXCHANGE OF INFORMATION**

You can manually add and delete locations from the memory of the LOCATOR III. These locations are called 'user data', and can be exchanged with other people. QUINTEZZ also has gathered data on locations. These data are updated on a regular basis with data available per country or group of countries on www.quintezz.com.

#### **How to download locations from the download center?**

Before being able to download locations from the download center, you are to register as a member once. Therefore you need to give the serial number of your LOCATOR III, your e-mail address and other relevant information.

After your registration you will receive an e-mail with an URL you need to click on. Your registration is now complete. If next time, you would like to download files, you only have to click the button 'log in' and enter your user name and password.

#### *For example: Quintezz Locator:*

Click 'Locations - Newest download V4.40'.

Choose the information you would like to see; fi. Sticky: Please find enclosed the newest download version V4.40.

Press the link at the right side of the screen accordingly. Choose 'Save' and save the file on your desktop.

9 English  $\Box$  m\_QuintezzLocatorIII\_GB.indd 9  $\Box$  13.04.2006 18:39:04

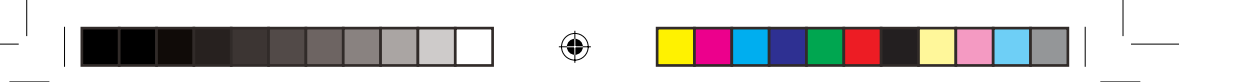

# **9.5 USE OF THE SOFTWARE**

## **IMPORTANT:**

- Press the MENU button while connecting the USB cable to your LOCATOR III for upgrading the software, changing the language and using the system data.
- Do **NOT** press the MENU button while connecting the USB cable to your LOCATOR III for writing the user data.
- Before being able to use the software, you need to comply with the following conditions:
	- The LOCATOR III is switched on.
	- The LOCATOR III is connected to the PC using an USB cable.
	-
	- The LOCATOR III PC software is installed on the PC.<br>- The LOCATOR III PC software is started. The following – The LOCATOR III PC software is started. The following display will appear:

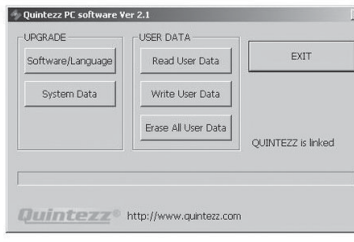

If the LOCATOR III is not connected correctly, the following display will appear. In that case, please plug in again.

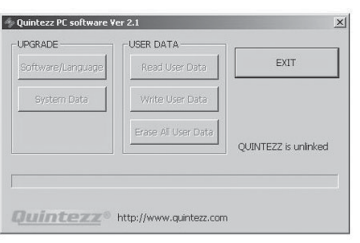

⊕

# **9.5.1 UPGRADING SOFTWARE**

#### **IMPORTANT:**

⊕

**Press the MENU button of the LOCATOR III while connecting the USB cable to the unit. The following display will appear:**

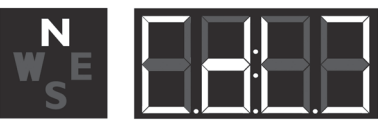

By means of the 'Software/Language' button, you can upgrade the software to your LOCATOR III. The old software will be updated with the new one. If you click the 'Software/Language' button, the following display will appear:

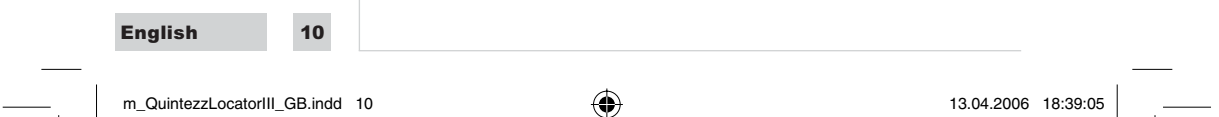

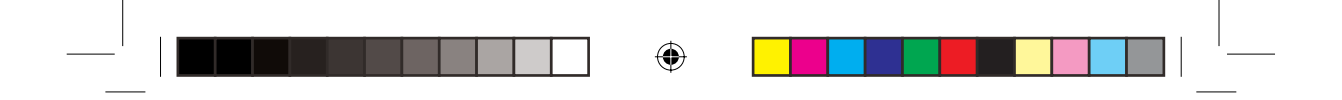

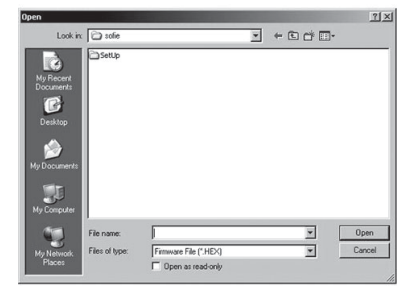

Once your have chosen the preferred software in this display, this software will be saved into the LOCATOR III. When your preferred software is saved in the LOCATOR III, the following display will appear:

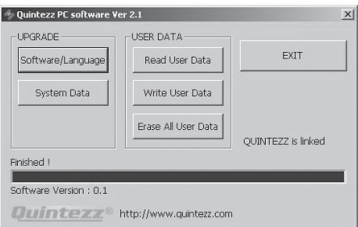

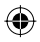

# **9.5.2 WRITE QUINTEZZ DATA**

By means of the PC software, you can save QUINTEZZ data in the LOCATOR III. The old QUINTEZZ data are automatically deleted. By pressing the 'System Data' button, this function is started and the following display will appear:

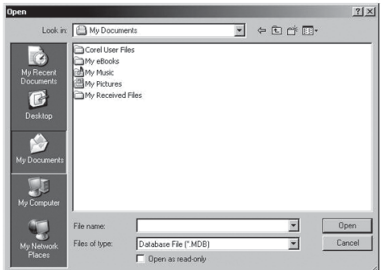

You have to indicate the file that you would like to save in the LOCATOR III. This file needs to be on the PC hard disk, not on Internet nor on a network. Once the correct file is chosen, the file is saved in the LOCATOR III and the following display will appear:

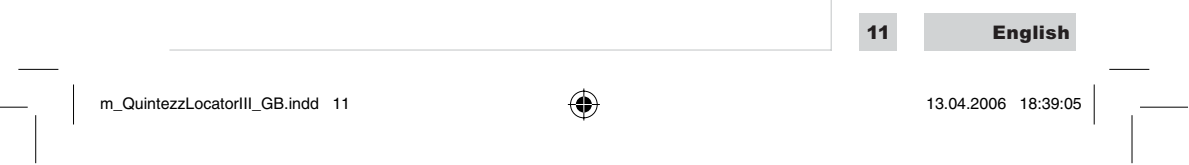

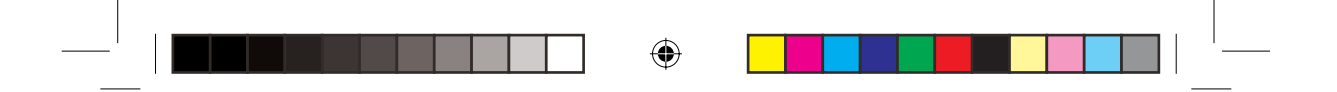

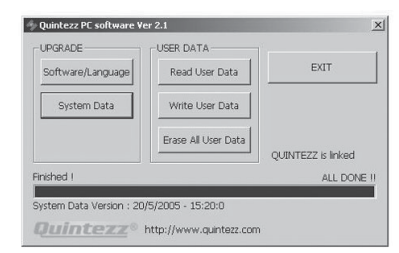

# **9.5.3 WRITE USER DATA**

#### **IMPORTANT**

 $\bigoplus$ 

**Connect the USB cable to the unit, without pressing the MENU button. You will hear the text of the automatic self test and the following display will appear:**

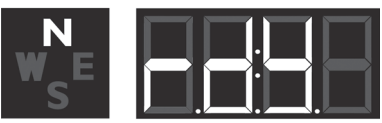

By means of the 'Write User Data' button, you can add users'data to your LOCATOR III. The old users'data will not be deleted. If the number of locations in the users'memory of the LOCATOR III exceeds 800, the oldest locations will be deleted.

If you click the 'Write User Data' button, the following display will appear:

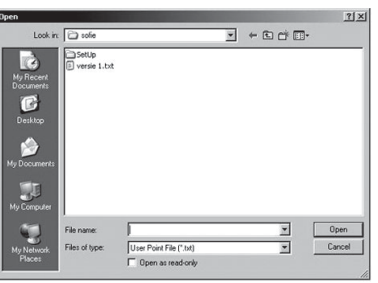

⊕

Once the correct file is chosen, the file is saved in the LOCATOR III and the following display will appear:

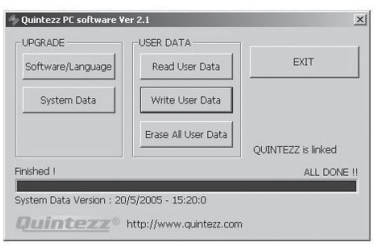

#### **9.5.4 READ USER DATA**

As users'data can be freely exchanged between the users, it is also possible to download the users'data from the LOCATOR III into the PC.

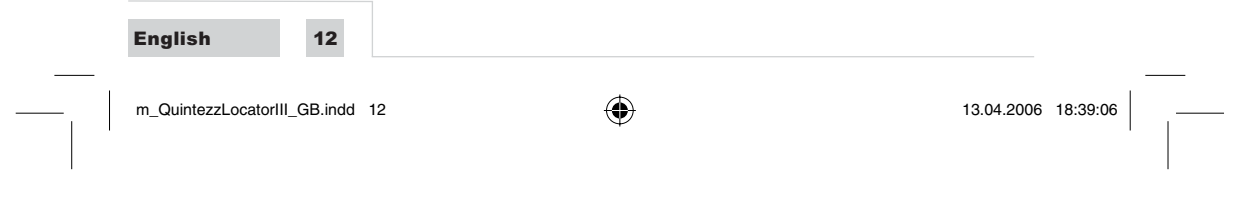

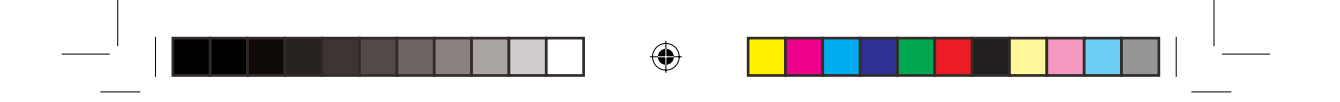

If you press the 'Read User Data' button, all users'data will be send from the LOCATOR III to the PC. The following display will appear:

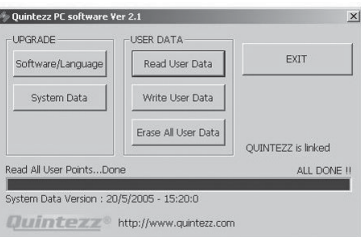

These data can be used to make your new locations available to others. These new locations will be the last to be added to the users' memory of your LOCATOR III. So, in the following display you will be able to choose if you would like to save all locations, or only the last 2 new locations for example:

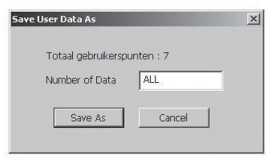

Once you have decided to save everything (in this case you do not have to change anything) or a specified number of locations, you click the 'Save As' button. Here you indicate under which name and where on the PC you would like to save the file. The data are now available on the PC and can be exchanged with other users.

⊕

# **9.5.5 ERASE ALL USER DATA**

⊕

By means of the 'Erase All User Data' button, you can erase all users'data in your LOCATOR III. If you press this button, the following display will appear:

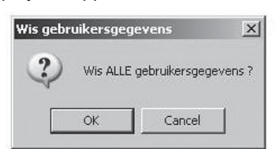

Once you have decided to erase all users'data, click 'OK'. The users'data in your LOCATOR III will be erased.

# **MAINTENANCE, DIRECTIVES AND TIPS**

#### **REPLACING THE FUSE**

There is a fuse in the cigarette plug of the LOCATOR III. To replace the fuse, you need to loosen the screw cap of the cigarette plug. Always make sure you replace the fuse with one of equal value.

## **ENVIRONMENT**

The LOCATOR III is a very advanced GPS-system that is composed with high-quality components. Extreme low and high temperatures, heavy shocks, etc. should be avoided. Do not expose the LOCA-TOR III to direct sunlight.

# **THEFT**

QUINTEZZ appliances are also attractive to people with not so good intentions. In order to prevent theft, we advise you not to leave your LOCATOR III unattended in your car.

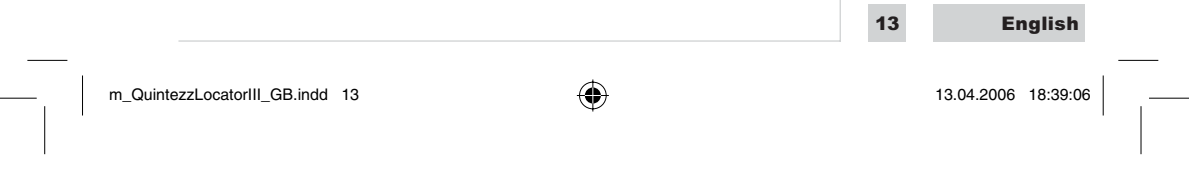

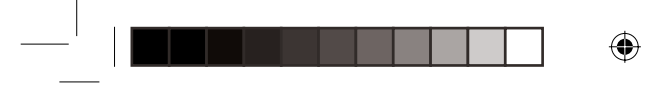

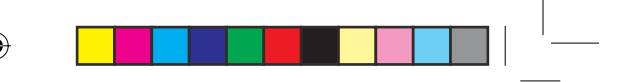

 $\bigoplus$ 

 $\bigoplus$ 

**GUARANTEE** The LOCATOR III comes with a 3-year guarantee. If there are any problems or uncertainties, you can ask your questions through info@quintezz.com.

If a product failure is established, you can go to the respective dealership and call in the guarantee, within 3 years of your purchase.

Excluded from the guarantee are eg.: problems with your PC or Internet, damage to your car and fines.

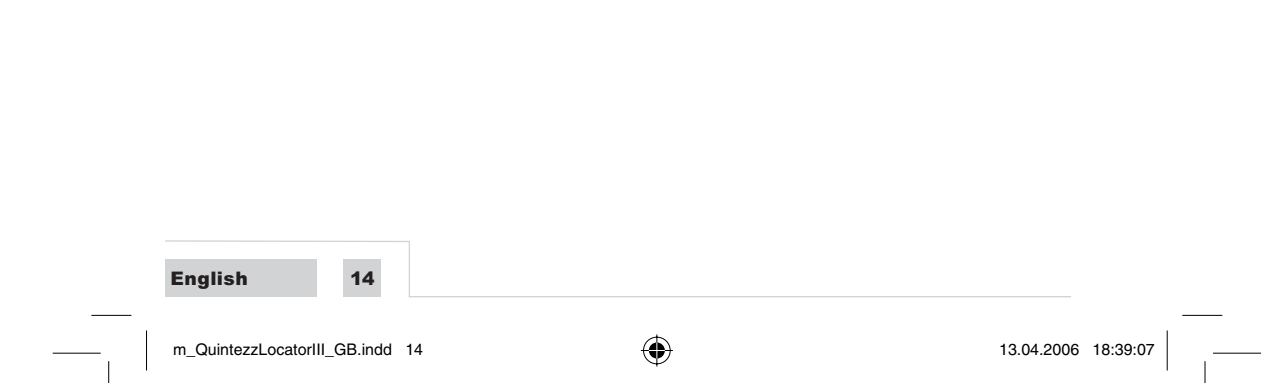